E-Mail: kbro@Wtnet.de Homepage: www.klausbroscheit.de Norderstedt,3.3.03

Meine gesammelten PC-Tipps..... ;-) alles frisch geklaute Ware.....

Dieses ist meine private Tippsammlung für den privaten unentgeldlichen Gebrauch ohne Gewähr. Wenn ich damit irgendwelche Rechte anderer verletze, werde ich den Fehler umgehend beseitigen. Die kommerzielle Nutzung oder Änderung meiner Tippsammlung ist nicht gestattet. Die Auflistung der Authoren vieler Tipps würde den Rahmen sprengen.

Haupttipp vorweg:

 vorm Ändern, immer Daten sichern...Nicht alle Tipps funktionieren überall. Ich garantiere und hafte für garnichts ;-). Alle Änderungen auf eigene Gefahr.. Vorgeschlagene Hilfsprogramme sind meißt in Windows enthalten und lassen sich über "Start/Suchen" finden. In Laufwerk C:\Windows ist jeweils das angenommene Betriebssystem. Wenn das Betriebssystem auf einem anderen Laufwerk ist... entsprechend den Buchstaben C ändern.

Hardware/Software:

- Für zB. Notebooks: NiCd-Akkus durch NiMh (Metall-Hydrid) -Akkus tauschen . Längere Lebensdauer, mehr Power. Evtl. neues NiMh-Ladegerät erforderlich ...wenn das Laden nicht endet.
- Bulk-Ware (ohne Orginal-Verpackung und Zugaben) ist billiger als Retail (= Orginal) ..aber auch häufig mit schlechterer Leistung.
- Software OEM- (Orginal Equipment Manufakturer = indirekter Kauf über den Hardwarehersteller) und RetailVersionen von Microsoft sind Ende 1999 ausgelaufen. Nachfolger ist DSP ( DeliveryServicePartner ).
- Update-Versionen verlangen die installierten Vorgängerversionen, schlecht, wenn diese nicht mehr vorhanden sind oder andere zB Sprache.
- Recovery-CD´s sind die Nachfolger der OEM-Versionen, sie prüfen zuerst die Hardware. Wenn zB: Hauptplatine gewechselt oder ein BIOS-Update gemacht wurde, ist teilweise eine Neuinstallation nicht mehr möglich, oder alle Dateien werden bei der Installation gelöscht.
- Die z.Zt.besten Chips für den Hausgebrauch: Nvidia Geforce 3, Ati Radeon (Grafik), DDR ( Double Data Ram ), Rambus (Arbeitsspeicher min 128 MB), AMD-Athlon mit Sockel A und DDR oder Pentium 4 mit Sockel 370 und Intel 850 Chipsatz und Rambus-Speicher(laufen aus).

Festplatten UDMA 100 und höher

CD-Brenner,erst bei Clone-CD wegen Sub-Channel- bzw Kopierschutz-Erkennung informieren.

Mainboard ATX (besser ohne integrierte Chips für Sound, Grafik etc) mit 5 PCI-Slots, zu Prozessoren und RAM und UDMA 100 (blauer Slot), passend. Mit 133 MHz FSB, AGP 4x, CNR- / AMR-/ ACR-Slots für Modem-, Sound-, Netzwerk karten: die Karten sind billiger aber schwer (bis garnicht) zu bekommen. Nach Installation Treiberupdates besorgen.

Dualprozessorbetrieb nur bei Win 2000 oder NT 4 möglich und z.Zt. Pentium 3.

Mainboard-Einstellungen:

 Systemtakt = FSB 66 bis 133 MHz, steuert direkt den Arbeitsspeicher = RAM an. Die Angabe "FSB 266 MHz" ist falsch, der FSB ist dann 133 MHz und nur das RAM nutzt die steigende und fallende Flanke des FSB = Multiplikator 2x im RAM. CPU-Multiplikator (zB: FSB=100 MHz) x4 steuert die CPU mit 400 MHz an. Teiler AGP 2/3 muß AGP mit 66 MHz ansteuern. Teiler PCI und E-IDE-Controller 1/3 muß PCI-Bus mit 33 MHz ansteuern. Teiler ISA ¼ vom PCI-Bus. Beim Höhertakten der CPU muß auch die Core-Spannung ( 0,1 bis 0,3 V ) und die Kühlung erhöht werden.

Mehrere (8 bis 16)EIDE-Festplatten und Atapi-CD-DVD-Geräte mit mehr als SCSI- Geschwindigkeit betreiben. Erforderlich: ein SCSI-Controller für 8 bis 16 Geräte und ein EIDE-Adapter. www.hantz.com/asp/NewProducts/Produkte\_3.asp?ProduktID=495

Nachfolger der jetzigen Buscontroller wird LDT ( Lightning-Data-Transport-Controller ) mit bis 6,4 GBit/s.

Bios: Basic Input Output System

Beim PC-Start "Entf" oder "Del" drücken, startet das Bios-Menü

Taste "Druck", druckt aus, Taste "Pause" hält das Bild an.

Shift = Großschreibtaste. Umschalttaste = Strg ( "Bearbeiten", in den Zwischenspeicher) V = Einfügen, C = Kopieren, Spacebar = Leertaste, Type = Tippen, Amerikanische Tastatur: Z ist mit Y getauscht. Cursor = Mauszeiger. Entf = Del.

Schnellerer Start, wenn bei Bootreihenfolge C: zuerst , Quick-Boot und Power... enabled , keine Virussuche , IDE-Laufwerke nicht auf "Auto", sondern durch Erkennung speichern,

nicht vorhandene Laufwerke=none zB Drive B: immer =none

Legacy ISA = reserviert IRQ`s für ISA-Karten, wenn keine ISA's, dann deaktivieren. IDE HDD Block Mode = enabled, Read around write = enabled. PCI/ISA-Clock von 4 auf 3 setzen, erhöht ISA-Takt von 8,3 auf 11,1 Mhz ,etc.

IRC's sind begrezt, mehr freie IRQ`s durch Deaktiviern nicht gebrauchter Komponenten (Com 1,2, Drucker,USB, PCI/IDE, Infrarot, Powermanagement.......).

- PC über Tastatur einschalten (nur bei ATX-Board). AMI= Adv. Chipset Setup/ Keyb.PowerOn/ Enable Award=Integrated Perip./PowerOnFunktion/Hotkey Phönix=Advanced/Power On/Off/PowerOnSource: Keyb., enabled.
- Wenn nur "ein" IDE-Laufwerk am Primary/Secondary angeschlossen ist, muß er als "Single" gejumpert werden. Kurzes Kabel (Stecker und Kabel gibt´s einzeln zu kaufen) verwenden. Kein langsames Laufwerk mit einem schnellen am selben Port anschließen. Festplatten nicht flach anbringen, sondern "schmale Seite nach oben (Lager)". Mehr Tempo durch Raid-0-Controller. Arbeitet auf Eide-Basis mit mehreren Festplatten als eine.Schlechteste Platte gibt Tempo und Größe vor. Bei Raid 5 kann einene Festplatte ohne Datenverlust ausfallen.
- Schnellerer Arbeitsspeicher: (S)DRAM Configuration nicht auf "Auto" RAS to CAS Delay vom Wert 1 weniger. RAS Precharge Time –1. SDRAM CAS Latency -1 , bei EDO oder FPM können höhere Werte versucht werden. DRAM Read Burst xyyy Wert y -1. DRAM R/W Leadoff Timing –1. Schritte einzeln und prüfen.
- Batterie bei einigen Hauptplatinen im "RTC"-Chip. Wenn Batterie leer ist, werden Zeit und manuelle Einstellungen nicht gespeichert. Programm ist im Flash-Eprom oder im EEPROM ( Electronic Erasable Read only Memory ).
- Vorsicht bei Passworteingabe im Bios... manchmal lässt es sich dann ändern, .....aber nicht mehr deaktivieren.
- Bios-Hersteller über Kenn-Nr beim Start ( Pause-Taste drücken), www.ping.be/bios/numbers.shtml. Bios-Treiber www.teiber(-)world.de

Bios.Versionen vor 1995 erkennen max 504 MB-Festplatten., vor 2.96 max 2 GB, Ende 97 max 8 GB, Hauptplatinen mit IRQ 13h = 7.8 GB, erweitert: bis 128 GB, Award Bios vor 6.99 max 32 GB...... einziger Ausweg: Bios-Update oder Festplatte mit 32 GB Steckerbegrenzung

Neue Festplatte: 1. MasterBootRecord=Partitionstabelle mit fdisk /mbr installieren (Installation wird nicht verändert) Wenn fdisk max 68,7 GB erkennt, Patch von Microsoft nachinstallieren.

- 2. FAT(32)=Dateizuordnungstabelle mit Format.com format C: (Installation wird komplett gelöscht) (Auch in Windows schneller machbar)
- 3. Bootsektor= Dos-Systemdateien mit A:\ sys C: , mit Startdiskette des Betriebssystems aus Command.com (Installation bleibt unverändert)
- Übertakten durch Erhöhung des Bustaktes von 66 MHz auf 83 MHz bzw von 100 MHz auf 112 MHz. AMD K6-Kernspannung auf 2,6 V , I-Pentium um 0,2 V erhöhen (Kühlungskontrolle!)(Sehr allgemeiner Tipp).
- Mehr Arbeitsspeicher für 3D-Spiele im Chipset-Setup, Graphik Aperture Size: Wenn Arbeitsspeicher größer als 32 MB = halben Speicher, wenn größer als 128 MB = zweidrittel eintragen.

Fehler: langer Ton beim Start = Netzteil-Fehler.

Bei anderen Tonfolgen den Beep-Code des Herstellers besorgen.

DOS oder Dos4 (für ME)

 Windows XP, 2000, NT haben DOS verbannt, täuschen DOS über eine Box vor. Einige DOS-Versionen laufen noch in dieser Box, viele nicht, erst recht, wenn nicht mehr FAT32, sondern NTFS-Filesystem.

3 verschiedene DOS durch andere Treiber zB in den Dateien autoexec.bat und config.sys (Speicher-manager, Buffer, Files, Tastatur, Maus, CD, Sound–Einträge). 1.DOS auf Startdiskette (C:\sys A:), Command.com etc 2.DOS über DOS-Eingabeaufforderung, autoexec.bat und config.sys auf Laufwerk C: werden verarbeitet. 3.DOS über Win-MS-DOS-Box . Mit Rechtsklick auf MS-DOS-Eingabe/ Eigenschaften veränderbar. Entsprechend auch für jedes DOS-Programm als PIF einstellbar.

Eingabe "mem" zeigt "virtuelle" Speicherbelegung, bis max 640 kB. Viele Programme verlangen > 500 kB. Der "physical Ram" ist die eingebaute Arbeitsspeicher.

Dir/p zeigt Verzeichnisse und Dateien pro Seite, Dir /a alle Dateien, Dir /ogen übersichtlicher,

Dir /Verzeichnisname zeigt Inhalt desselben.

Eintrag in die letzte Zeile in der autoexec.bat  $\mu$  Set dircmd=/a/p/ogen  $\mu$ öffnet Dos mit diesen Eigenschaften

Dir/? zeigt Schalter.

Mit edit (Dateiname) wird Inhalt der Datei angezeigt.

Mit mode co80,50 öffnet Dos-Fenster mit 50 Zeilen

Mit attrib-s-r-h-a Zugriff auf System, schreibgeschützt=r, versteckt=h, alle Dateien öffnen oder mit "lock" Sperren aufheben.

Mit cd in Verzeichnisse wechseln, mit cd.. heraus.

Mit mkdir Verzeichnisse erstellen MakeDirektory = Verzeichnis erstellen.

Von deutscher Tastatur auf amerikanische umschalten (~) mit Strg-Alt-F1, zurück mit Strg-Alt-F2. DOS mit deutscher Tastatur .

Mit "ren" umbenennen (rename). Dadurch kann man sekundenschnell sein defektes (komplettes)-egalwelches-Windows gegen ein funktionierendes austauschen: vorher ein Verzeichnis auf selbem Laufwerk als 1Windows erstellen. Dorthinein wird vorher der komplette Inhalt von Windows kopiert.

 Im Fehlerfall in DOS zB C:\ren Windows 2Windows eingeben, sowie C:\ren 1Windows Windows.

 Hiermit benennt man das kaputte Windows in 2Windows um.. die vorher erstellte Sicherung 1Windows auf demselben Laufwerk, benennt man nun von 1Windows in Windows um. Nach Neustart läuft das vorher gesicherte Windows.

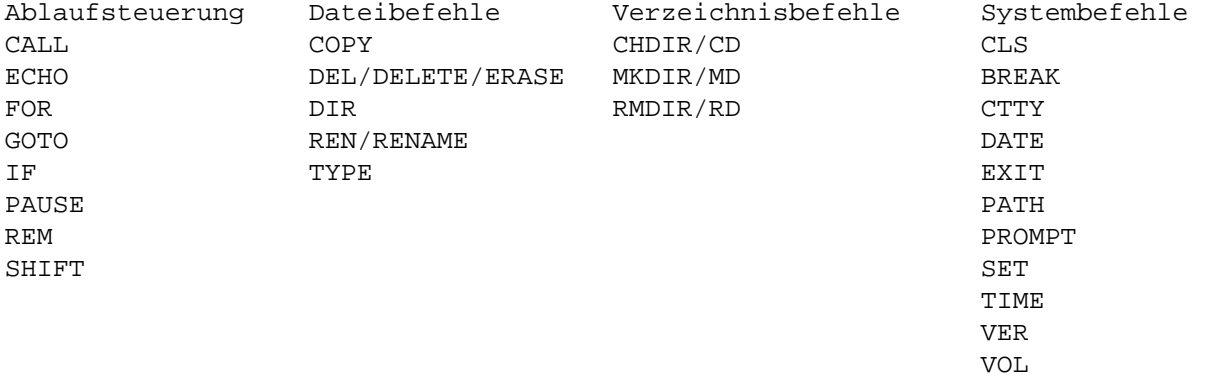

Durch Umbenennen von Windows kann man für Nicht-DOS-Kenner den PC sperren.

Mit "TAB-Taste" Fensterwechsel

"exit" startet Windows.

Mehr freien DOS-Speicher durch Einträge in autoexec.bat: (durch "Bearbeiten" öffnen) ...mode con....-Zeilen komplett löschen LH an jedem Zeilenanfang (außer bei SET und nach REM) REM muß vor Mscdex stehen, sonst langsamer 16-Bit-Modus

in config.sys: (mit Do-Klick öffnen)

Devicehigh am Zeilenanfang von Gerätetreibern ("nie" Himem und ..emm..) Lastdrive=F (= ein Laufwerk weiter als vohanden, Start schneller) Files=10 (bis 255, = Dateien, die DOS gleichzeitig öffnen darf) Buffers=10 (bis 99 = Datenträgerpuffer) DOS=high,umb (lädt Dos in den oberen Speicher oberhalb 650 kB). con=ega ....Zeile komplett löschen 850 "Nur" die Zahl löschen. "REM" muß vor CD-Rom-Treibern stehen, sonst langsamer 16 bit-Modus

Wenn DOS-Programme EMS-Speicher fordern, in conf. die Zeile emm.exe "NOEMS" (permanent) in "RAM" ändern, (8 Mb) nur für diese Programme über Eigenschaften in MS-DOS(Pif).

3 kB mehr Dos-Speicher soll Eintrag in der System.ini unter 386Enh neue Zeile:LocalLoadHigh=1 bringen.

Himem.sys in den oberen Speicher laden: edit/ Io.sys/ Adresse 51F6, dort "BC" in "58" ändern.

Aktuelle DOS-Version = 6.22 Ältere Dos-Programme, die eine falsche DOS-Version melden, durch: setver(.exe) ("das Progr.") 6.22, ändern.

- Wenn nur noch DOS statt Windows startet " exit " eingeben, MSDOS.sys muß BootGui=1 enthalten, in Win.bat falsche Einträge löschen, autoexec.bat oder config.sys sind umgeschrieben in -.wos -.w40 -.old -Endungen.
- Für alternativen DOS oder Windows-Start muß in Msdos.sys BootGui=0 sein, sowie autoexec.bat-Einträge geändert werden.
- Schnelles DOS durch SmartDrv (Cache)in autoexec.bat LH %Windir%\SmartDrv 1024 a+ ( =1 Mb, 8192 = 8 Mb ). Damit Windows in den MsDos-Optionen SmartDrv bietet: Regedit.exe/HK Loc Mach/ Softw/Micros/Win/CurrVers/MSdosOptions/SmartDrv Flag 02..... in 1b...... ändern.
- Sehr schnelles Laufwerk: " RamDrive " = Arbeitsspeicher: autoexec.bat: Set Ramdisk=E (E=Laufwerk), config.sys (nach himem,emm) devicehigh=ramdrive.sys /e 32767 ( e=Erweiterungsspeicher, 32 Mb). Bei Win98 sollte es max 10 MB sein. Programme werden zuerst in das Laufwerk kopiert und gestartet durch autoexec.bat oder autostart. Nach Abschalten des PC´s gehen die geänderten Daten im Ram verloren (vorher sichern).
- In DOS neue und entschlackte Win-Registry erstellen C:\Windows\scanreg /fix oder /restore und /opt (optimieren).

Internetzugang unter DOS: Arachne 1.66 http://browser.arachne.cz/dos (>500 MB freier Speicher).

Startdiskette erzeugen 1. C:\sys a: oder in Windows rechtsklick auf A:/Formatieren/Vollständig/Systemdateien (Drvspace.bin wird nur bei komprimiertem Laufwerk benötigt, Fat 16)

- 2. Für CD-Laufwerk Mscedex.exe (in Windows/Command) (auf C: oder A: kopieren) und CD- Rom-Treiber vom Hersteller oder Standard Aspi....sys ( In Win/Command/Ebd).
- 3. Himem.sys
- 4. emm386.exe
- 5. Smartdrv.exe
- 6. Dateien aus Win-Command: Edit.com,Format.com, Keyb.com, Keyb.sys,Scandisk.ini, Mode.com, Sys.com.
- 7. autoexec.bat (keyb gr = deutsche Tastatur, Smartdrv)
- 8. config.sys files=10 Buffers=10 Device=himem.sys /Testmem:off emm386.exe NOEMS

Oder mit C:\bootdisk , C:\Windows\Command\bootdisk oder C:\Dos\bootdisk Bootdiskette erstellen.

- Windows löschen C:\del Windows Vorher mit "mkdir DOS" Verzeichnis DOS erstellen. Alle Dateien aus Windows/Command dort hineinkopieren, damit man danach Zugriff auf alle DOS-Komponenten hat. Besser, Win98-CD auch in ein Verzeichnis kopieren und von dort die Neuinstallation starten.
- Komplette Kopie durch xcopy32 c:\ d:\/c/h/e/r/k ,einfacher K/R/E/I/S/C/H Datei Win386.swp (Auslagerungsspeicher) wird von Windows neu erzeugt.
- Von NTFS (Win2000, NT) wieder auf FAT (Win98) umsteigen: Startdiskette/fdisk, ohne Unterstützung Fat32 und NTFS, Primäre Partition löschen, Primäre Fat16-Partition anlegen, Neustart, fdisk mit Fat32-Unterstützung starten, Fat16-Partition löschen und primäre Fat 32 Partition anlegen (Größe 100%).

Attribute von Dateien. Dateien haben 8+3-Dateinamen, dahinter als 12. Byte das Attribut 0000 0001=Schreibgeschützt 0000 0010=Versteckt 0000 0100=System 0000 1000=Label 0001 0000=Verzeichnis 0010 0000=Archiv , das 7. und 8. sind nicht belegt. Alle Kombinationen sind möglich.

Win98 (XP): viele der folgenden Tipps sind in XP nicht mehr möglich

Windows98SE/98/95 lässt sich neben Windows XP betreiben.

 Es hat den großen Vorteil, das man viele Programme und Geräte, die auf dem einen System nicht oder beschissen laufen (das ist bei mir reichlich viel) nicht "Entsorgen" muss.

Beim Hochfahren des PC's kann man eines der Systeme wählen.

Grundregel: "zuerst" Windows-9x installieren, "erst danach" Win XP installieren als "Neuinstallation" und Fat 32 (bestehendes Dateisytem übernehmen, da sonst teilweise ganze Laufwerke nicht mehr erkannt werden). XP richtet eine 2. Partition ein.

Grundsätzlich erkennt XP fast alle Geräte und Programme und läuft deutlich stabiler, bei über 1 bis 2,5 GB Platzbedarf.

Diesen Vorteil bezahlt man teuer:

 XP installiert nicht alles, die "nichtzertifizierten" soll man dann wegschmeißen, zB meinen kombinierten Fax-Scanner-Drucker, TV-Karte etc, gerade bei MediaMarkt als das neueste vom Neuem gekauft..Geräte, die bei Win98 sehr gut laufen.

 Außerdem werden reichlich Schnüffelprogramme installiert, die das ganze System wieder langsam machen, da das Betriebssystem "zuallererst alles" an Microsoft sendet und neben anderen Programmen, die dasselbe machen, den eigenen PC zur Werbefläche umfunktionieren. Der PC wird zur Werbefläche, die mein Verhalten ausschnüffelt und an andere Werber weitergibt, die wiederum Fenster aufpoppen lassen und jeden Klick weitermelden.

XP Die Belehrungen und Gängeleien von Herrn Gates feiern hier Triumpfe, daher bei der Installation von XP das "Nachhausetelefonieren" unterbinden.

Tolles Tool unter http://www.xp-antispy.de/

 Schnüffelprogramm Alexa entfernen über regedit.exe: HKEY\_LOKAL\_MACHINE\Software\Microsoft\Internet Explorer\Extensions\ c95fe080-8f5d-112d-a20b-00aa003c157a Extensions samt Unterordnern löschen.

MS Benutzer entfernen Systemsteuerung > Verwaltung > Computerverwaltung >

Lokale Benutzer und Gruppen > Benutzer > MSSupportuser löschen.

 WindowsUpdate – Systemsteuerung > System > Erweitert > Automatisches Update = AUS

 Automatische Fehlerbenachrichtigung - Systemsteuerung > System > Erweitert > Fehlerberichterstattung > Fehlerberichterstattung deaktivieren = AN Aber bei kritischen Fehlern benachrichtigen = AUS

 Uhrzeitsynchronisation – Systemsteuerung > Datum und Uhrzeit > Internetzeit > Automatisch mit einem Internetzeitserver synchronisieren = AUS

 MediaPlayer - Extras > Optionen > Player >Codecs automatisch downloaden = AUS Identifikation des Players durch Internetsites zulassen = AUS Lizenzen automatisch erwerben = AUS

 Internet Explorer - Extras > Internetoptionen > Erweitert > Passives FTP verwenden = AN (wenn DSL vorhanden) Automatische Überprüfung auf Aktualisierung von Internet Explorer = AUS Integrierte Windows Authentifizierung aktivieren = AUS

XP Für Netzwerkbetrieb, muß statt der "Home-Version", die Prof-Version gekauft werden.

XP Hierbei störende "Gemeinsame Dateien" entfernt man mit regedit.exe HKEY\_LOCAL\_MACHNE\Software\Microsoft\Windows\Current Version\Explorer\MyComputer\NameSpace\ DelegateFolders {59031a47-3f72-44a7-89c5-5595fe6b30ee} komplett löschen.

Windows 95-98 stürzt bei Dauerbetrieb nach 49 Tagen, 17 Std. und 3 Min ab, da VTDAPI.VXD nicht weiter zählt. Bugfix installieren oder Neustart.

Windows SE = some Errors, Win ME = more Errors.

Windows XP startet unregistriert 30 Tage und Office XP 50-mal. Mit dem mitgelieferten Prudukt-Key erstellt Windows über die Hardware im PC einen 50-stelligen Installations schlüssel. Dieser muß an Microsoft gesendet werden und man erhält dann den Confirmations-Key zum Freischalten. Dieser funktioniert nur auf diesem PC.

Fehlermeldung bei Win98-Setup "nicht für Update...." Win98-CD in ein vorher erstelltes Verzeichnis kopieren (zB.:w98). Io.sys, MsDos.sys, Win.com löschen. In Dos Setupvon Festplatte starten (cd w98/Enter/setup/Enter).

- Registry besteht aus den Dateien system.dat und user.dat , zu öffnen mit regedit.exe , in Windows/System. Aktuelle Kopien nach Datum in Win/Sysbackup RB000 bis RB005.cab (neueste), durch Dos: C:\Windows\Scanreg /fix Enter Anzeigen Wiederherstellen.Vorheriges System wird wiederhergestellt. Oder scanreg/restore eintippen.
- Registry. Bedeutung der Edit-Flags für Dateitypen, bestehend aus 4(2=Word) zweistellige D(oppel)Word= Hex-Zahlen (Bytes). Nur die ersten 2 Bytes haben Bedeutung und müssen in8-stellige Binärzahlen umgewandelt werden ( zB: ist F2=1111 0010, wobei Bit 1, von rechts gezählt, = 0 ist und "aktiviert" ist. Bit 8 ist 1 und deaktiviert die Option). Hex 00 bis FF = Dezimal 0 bis 255 = Binary 0000 0000 bis 1111 1111
- Umrechnung mit dem Windows-Rechner über Ansicht/Wissenschaftlich Optionen Byte 1 : Bit 1=gesamter Typ, Bit 2=Inhaltstyp Mime, 3=nicht belegt, 4=Bearbeiten HptVerz., 5=Entfernen HptVerz., 6=Neu, 7=Bearbeiten, 8=Entfernen Optionen Byte 2: Bit 1=Dateitypenbeschreibung, 2=Anderes Symbol, 3=als Standard Darstellung als String : zB C:/Windows/Notepad.exe

http://www.klausbroscheit.de/pc-tipps.txt (8 of 18) [07.02.2003 00:44:41]

Registry reinigen, 1.siehe DOS mit scanreg /fix /opt, 2.mit Reg(istry)-Cleaner Dort alle nichtgebrauchten Programm-Verweise löschen Scanreg.exe DOS, Scanregw.exe, Sfc.exe, sysinfo.exe (Problemgeräte), MsInfo32.exe,Vcmui.exe Diagnoseprogramm Dr.Watson über Ansicht/Erweiterte Ansicht

- Systemsicherung (Änderungen stehen in sfclog.txt) Utility: Eru.exe (inW95/Other/Misk/Eru ) sichert (Erd.exespielt zurück mit "z"-Taste)
- Systemreparaturwerkzeuge sind in Start/Programme/Zubehör/Systemprogramme/System informationen. "Extras" anklicken. Programm mit Doppelklick starten.

Windows-Tools in Windows oder –System: Asd(.exe)=Hardwarefehler, Cleanmgr=Datenträgerreinigung, Cscript=WinScriptingHost, Cvt1=Fat32-Konvertierung, Cvtaplog=optimierte Programme, Hwinfo/Msinfo32 =Harware-Info, Ipcofig=Ip-Konfiguration, Jview=Java-Befehle, Msconfig=System-Konfiguration, Scandisk(w)=Dos(Windows), Scanreg(w)=Registry prüfen, Setdebug=ActiveX-Debugging, Sfc=Systemdateien-Prüfung, Vcmui=Versionskonflickte, Walign=Programmstart optimieren, Winipcfg=TCP/IP-Kofiguration, Wscript= WinScriptingHost, Wupdmgr=Update-Manager, Tour98.

XP Einstellungen in C:\WINDOWS\system32\gpedit.msc

Systemleistung erhöhen durch manuelle Entrümpelung des Windows- und des Windows/System-Ordners wenn dort mehr als 500 Dateien sind. Dateien in ein vorher erstellten Ordner verschieben. Dateien mit den Endungen: txt, tx8, doc, wri, htm, html, bmp, gif, jpg, pic, wmf, avi,mpg, mov, hlp, gid, log, bak, sik, old, wav, au, snd, 001, 002...., scr (Screensaver mit den dazugehörigen .dll´s). ttf, fon, fot = Schriftarten im Ordner Fonts. Einige werden gebraucht und müssen dann zurückverschoben werden oder über Systemsteuerung/Schriftarten/Datei/Neue Schriftart installieren. Dateien mit ttt....tmp werden durch´s Programm "Office2000/mdm.exe" erzeugt. Das Programm über Msconfig.exe/Autostart deaktivieren und ttt-Datein löschen. Diese Säuberung kann auch einfacher über "Suchen / Dateien \*.001 " erfolgen. Bei T-Online-Homebanking die Dateien Cacert.000 , --.001 nicht löschen.

- "Systemsteuerung" im Startmenü re-klick auf Start/Explorer re-klick freie Stelle Neu/Neuer Ordner... Ordnername: Systemsteuerung.{21EC2020-3AEA-1069-A2DD- 08002B30309D} (oder Tipp "Programme übersichtlicher ...")
- \*.reg Dateien in Programmen zeigen Einträge in Registry an . Umgekehrt in Registry mit regedit.exe/HK\_Local\_Machine/Software/Microsoft/ Windows/CurrentVersion/Uninstall. Dort Einträge löschen. Vorher exportieren. Doppelklick auf \*.reg –Datei importiert sie wieder.
- Win386.swp (XP=pagefile.sys)..Leistungsmerkmale/VirtuellerSpeicher/Benutzerdefinierte Einstellungen,andere Festplatte wählen ( vorher defragmentieren ), festen, gleichen Wert ( zB 650 MB, Minimum 200 MB ) für max und min eingeben.

Fehlermeldung Arbeitsspeicher voll...Neustart. Oder zB Programm RamIdle besorgen.

Zugriff auf swap (Auslagerungsdatei Win386.swp) verzögern: system.ini, in 386enh, Neu: ConservativeSwapFileUsage=1...da Win98 viel zu früh auslagert, siehe im Systemmonitor.

Schnellerer Start: Datei winstart.bat ,wenn nicht in Windows vorhanden, erzeugen , mitInhalt: @echo.off , da Windows sie sucht. Datei Win.ini hält alte 16 Bit-Anwendungen Kompatibel, deaktivieren. MsDos.sys: BootDelay=0 kein Warten auf Tastendruck F8 oder Strg für das Bootmenü. Dblspace=0 und Drvspace=0, wenn kein komprimiertes Laufwerk. DisableLog=1 keine Erstellung von Bootlog.txt. Autoscan=0 kein automatischer Start von Scandisk. Monitorerkennung aus: HKey-Loc-Mach/System/CurrentControlSet/Services/Class/Display/xxx(Zahl) rechts DDC von "1" auf "0" ändern. Kein Startsound..in Systemsteuerung/Akustische Signale ..löschen. autoexec.bat löschen und deutschen Tastaturtreiber in config.sys laden: Country 049,,C:\Windows\Command\Country.sys install c:\Windows\Command\Keyb.com gr (eintippen) In Msconfig.exe Autostarteinträge: Scanreg.exe deaktivieren,nur bei Bedarf starten. Mdm.exe deaktivieren, System.ini/ Vcache/ Neu/ MinfileCache=12400 bei 64 MB Arb.Speicher,16384 bei 128 MB, MaxFileCache=(selber Wert wie Minfile)

- Oder Programm Cacheman
- Kein WIN98-Logo beim Start C: msdos.sys unter Options neue Zeile Logo=0 Datei in Win ist Logo.sys, Schluss-Logo ist Logow.sys, Abschalt-Symbol ist Logos.sys.... diese können durch in \*.bmp umbenannt werden und entsprechend ausgetauscht oder verwendet werden (Logow.sys verdeckt den Dos-Promt). Noch einfacher: Die Dateien aus Windows löschen/umbenennen.
- Eigenes Logo mit \*.bmp Datei. Attribute, 320x400, Farben, Pixel. Als 256 Farben .bmp Speichern. In Logo(w,s).sys umbenennen und in Windows-Ordner kopieren.

Oft benutzte Programme stehen in Win/applog/optlog.txt

Festplattengröße erkennt Win95 bis 32 GB, Win98 bis 64 GB (Siehe Bios oder Win-Update)

- Schnelleres Defragmentieren im Abgesicherten Modus. Beim Start Umschalttaste (Strg), bei Win98-Start F8-Taste drücken.
- Besseres Defragmentieren, da Windows alle Dateien mit Attribut (r s h) nicht anrührt und dort belässt, wo sie sind. Zuerst Datei attrib.exe aus Windows/Command auf C: kopieren. Defragmentierung unter Win durchführen, damit häufig benutzte Programme nach "vorne" versetzt werden. Dann Windows im Abgesicherten Modus (F8) starten, MsDos-Box öffnen und für jede Festplatte eingeben: C:\attrib \*.\* -r –s –h Enter (sowie bei D:, E: etc ). Wenn Windows neu startet, werden die Attribute neu gesetzt...daher nicht neu starten. Nun C: (Enter) cd Windows (Enter) defrag (Enter), startet die Defragmentierung.

Schnellerer Win-Neustart bei Beenden gleichzeitig Shift (Großschreib)-Taste drücken.

- Autostart verhindert man durch Drücken der Shift-Taste beim Windows-Start. Sinnvoll, zum Zugriff ( Löschen ) des autostartende Programms.
- Autostartende Programme sind in Programme/Autostart, win.ini (Zeilen, die mit load oder run beginnen), autoexec.bat, config.sys, wininit.ini, winstart.bat, Sytem.ini (hinter Explorer.exe..startet verdeckt), in regedit.exe: HK\_Local\_Machine/Software/Microsoft/Windows/CurrentVersion/Run und RunServices , in HK\_Users/Default/Software/Microsoft/Windows/ CurrentVersion/Run und in HK\_Current\_User/Software/Microsoft/Windows/ CurrentVersion/Run

einfacher mit msconfig.exe in Windows/System,XP=system32/pchealth/binaries/

Passwörter in C:\Windows\\*.pwl \*.pw- ( zB K\_Curr\_User/ControlPanel /Desktop/ScreenSaveData von links, in vierer-Blöcken = eine Ziffer). Win98-CD/Tools/Reskit/Netamin/ pwledit.exe

- Alle Passwörter(-abfrage) statt auf PC, von Diskette (Sicherer) : in system.ini, Einträge im Abschnitt PasswordList C:\xxx.pwl ändern, statt "C" "A" eintragen. Danach xxx.pwl aus C:\Windows nach A: "Verschieben" ( auf C: gelöscht)
- 4 fach mehr Resourcen Arbeitsplatz/Systemsteuerung/System/Leistungsmerkmale/ Dateisystem/Festplatte/Standardnutzung = Netzwerkserver
- Mehr Infos in Arbeitsplatz/Allgemein/Eigenschaften (Je nach Hersteller zB.Intel,AMD) HK Loc Mach/Hardware/Description/System/CentralProzessor\0 rechts VendorIdentifi... Wörter zB: "GenuineIntel" durch Leertaste trennen.
- DMA-Modus Gerätemanager 1. FestplattenController muß IDE und Busmaster enthalten 2. Laufwerke Generic IDE Typ.. / Eigenschaften/ Einstellungen muß DMA aktiviert sein, ebenso bei CD-RomLaufwerken( unter Eigenschaften: Trennen, Synchrondatenübertragung, gelten zwar "nur" für SCSI-Laufwerke: Aktivieren bei IDE auch besser. DMA-Mode 0=4,1 MB/s , 1=13,3 , 2=16,6 UDMA 33=33 MB/s etc... PIO-Mode 0= 3,3 MB/s , 1=5,2 , 2=8,3 , 4=16,6 , 5=20 MB/s

Leistungsmerkmale/Dateisytem/Diskette " nicht " nach Disk suchen lassen. " /CD-Rom "keine Leseoptimierung", wenn Probleme beim Lesen der CD auftreten. Danach wieder alten Wert.

- Problem IRQ-Holder für PCI Gerätemanager/ Computer/ Doppelklick / Ressourcen reservieren / Hinzufügen/ IRQ-Nr. vom –Holder eingeben/ Konflicktgerät entfernen/ Neustart . Wenn, dann ist IRQ/Holder immer doppelt vorhanden. IRQ-Probleme mit PCI-Karten: anderen Steckplatz (3. für Problemkarte meißt gut). AGP und 1. Steckplatz teilen sich ein IRQ, meißt 10 bis12. In DOS belegt die Soundkarte meißt IRQ 5, nicht doppelt belegen. USB und Powermanagement brauchen auch IRQ´s...deaktivieren.
- IRQ-Belegung 0-15 0=PC-Taktgeber 1=Tastatur 2=2. Interrupt-Controller 3=Serielle Schnitt-Stelle COM2 4=Ser.Schn.COM1 5=frei 6=Diskettenlaufwerk 7=paral.Schnitt-Stelle(LPT1) 8=Systemuhr 9=frei 10=frei 11=frei 12=PS2-Maus 13=Koprozessor 14=1.IDE-Controller 15=2.IDE-Controller
- Gerät bei laufendem Windows angeschlossen? Rechts-Klick auf Arbeitsplatz/Eigenschaften/ Gerätemanager/Aktualisieren

Für WinSpiele DirectX8.0 installieren

- Verhindern, daß alle Programme in C:\Programme installiert werden, zB: besser auf Laufwerk D:\Programme (vorher Ordner "Programme" auf Laufwerk D: erzeugen). HK\_LocMach/Software/Micros./Win/CurrVers rechts PrograFilesDir und –Path =D:\Programme
- komplette Kopie von C:\\*.\* durch xcopy C:\\*.\* D:\\*.\* /c/h/e/k/r oder /K/R/E/I/S/C/H in Dos-Box (wegenVerwechslung von Progra~1 in Windows ). Parameter = xcopy /?
- Win98-CD oder XP in Ordner auf Festplatte kopiert = schnellere Installationen. Das Betriebssystem merkt sich den Installationspfad in regedit.exe HK Loc Mach/Software/Micros/Win/CurrentVers/Setup rechts Source Path Ändern/ Zeichenfolge Wert= Laufwerk/ Ordner
- Registrierung Windows für Updates vortäuschen HK\_Loc\_Mach/Software/Micros./Wind./ CurrentVersion klicken, rechts RegDone Wert Ändern von "0"auf "1" XP=HKEY\_LOCAL\_MACHNE\Software\Microsoft\WindowsNT\Current Version RegDone = 1 ..sich als privaten Nutzer ausgeben: unter RegisteredOrganiz... "unknown" eingeben. DVD-Region "2" kann hier geändert weden.

XP Registrierung testen in Start/Ausführen: C:\WINDOWS\system32\oobe\msoobe.exe /a

- Löschbare Dateien in den Ordnern Temp und Temporary Internet Files und Cookies Tolles Tool Purgatio Pro Shareware http://www.Abelssoft.de
- Änderungen in Ordnern oder Dateien (zB: nach Installationen in system.dat und user.dat) anzeigen lassen, durch Win98-Cd/Tools/Reskit/File windiff.exe oder .../Diagnose mit fileinfo.exe Dateiinfos anzeigen lassen. Oder mit Sfc.exe
- "Verknüpfung mit" entfernen, Explorer, regedit.exe HKCurrUser/Software/Micros/ Wind/CurrVers/Explorer rechts link Wert=00 00 00 00 Desktop HKClassesRoot/LinkFile rechts ISShortCut Wert entfernen /PifFile

Datei-Extension ( Pif- oderLnk-) anzeigen. "NeverShowExt" in "AlwaysShowExt" ändern.

Symbole in der Taskleiste sind Verknüpfungen in Windows/Anwendungsdaten/ Microsoft/Internet Explorer/Quicklauch und dort änderbar.

Office 2000 hat nur 4 MB Zwischenablage..deaktivieren.

- Start/Programme Menü schneller aufklappen regedit.exe HKCurrUser/ControlPanel/ Desktop rechts MenuShowDelay Wert kleiner oder "1". Kontext-Menü nach recht oder links aufklappen lassen s.o. MenuDropAlignment rechts Wert "0" oder " $1" =$  rechtsbündig.
- Programme-Menü soll nach rechts aufklappen regedit.exe HKLocalMach/Software Micros/Wind/CurrentVers/Explorer/Advanced rechts [ab] StartMenuScrollPrograms Wert "true" in "false" ändern.
- Programme übersichtlicher in Ordnern sortiert Rechtsklick auf Start/Eigenschaften/ Programme im freien Feld rechtsklick Neuer Ordner, Namen geben und per Drag und Drop Programme in diesen Ordner ziehen.

Programmspalten zu breit? Lange Namen rechtklick/Umbenennen/ Namen kürzen

StartMenü ändern:

 regedit.exe/HK\_Current\_User/Software/Microsoft/Windows/CurrentVersion/Policies/ Explorer rechts NoRun=1"Ausführen", NoFind=1"Suchen", NoLogOff=1"Abmelden", NoRecentDocsMenu=1"Dokumente", NoFavoritesMenu=1"Favoriten", NoClose=1"Be enden",NoSetFolder=1"Drucker", NoSetTaskbar=1"Taskleiste und Startmenü", NoNetHood=1"Netzwerk". Wert 1 blendet aus, Wert 0 blendet ein. NoDrive= 0x0000 0000"alle Laufwerke sichtbar. 0000 0001 blendet Laufwerk A aus und rechtsklick auf Start mit Öffnen und Explorer gehen nicht mehr.

XP-Startmenü ändern: rechtsklick auf StartButton/Eigenschaften...ändern. Den Explorer in der Ansicht zB Laufwerk C: starten lassen: Start/Programme/Zubehör...auf Windows Explorer rechtsklick/Eigenschaften in Spalte Ziel hinter explorer.exe /e,C: einfügen. Er kann zB in die Taskleiste kopiert werden.

Bios-Daten in Windows regedit.exe/HK\_Local\_Machine/Enum/Root/\*PNP0C01/0000

Maus defekt Eingabehilfen installieren = Tastaturmaus

Maus mit Scrollrad Scrollrad+Shift = IE-Fensterwechsel, Scrollrd.+Strg = Zoom

2xExplorer für Drag+Drop Explorer-Symbol in die Task-Leiste neben die Start-Taste ziehen. Explorer 2xstarten. In freie Stelle Task-Leiste links neben der Uhr rechtsklick Neben- oder übereinander wählen.

Fenster verschieben....auf´s obere blaue Band klicken und ziehen.

http://www.klausbroscheit.de/pc-tipps.txt (12 of 18) [07.02.2003 00:44:41]

Fenstergröße wechseln.... Do-Klick auf´s obere blaue Band

Fenstereinstellung Explorer feststellen Regedit.exe/HK\_Current\_User/Software/ Microsoft/Windows/CurrentVersion/Policies/Explorer rechts NoSaveSettings re-kli Ändern 01 00 00 00 = fest 00 00 00 00 = variabel oder in TweakUi: Save Explorer Settings aktivieren/deaktivieren oder im Fenster über Ansicht/Ordneroptionen/Ansicht/ Wie aktuellen Ordner...gilt dann für alle.

Dateienspalten (zB.im Explorer rechts) anpassen: überlange Dateinamen (wenn´s geht) kürzen.

Kontext-Menü "Senden an" beliebig erweitern, durch Verknüpfung zum Ziel in Windows/Sendto erzeugen.

Kontexterweiterung "Öffnen mit" erzeugen. Beim rechtklick gleichzeitig Strg drücken. Danach wird dieser Dateityp immer mit dem ausgewählten Programm geöffnet. Oder alternativen Editor hinzufügen: Explorer/Ansicht/Ordneroptionen/Dateitypen/ zB: Notepad/Bearbeiten/Neu/Vorgang/Öffnen mit xyz/Pfad C:/Windows/xyz.exe"%1"

Drag + Drop mit "rechter" Maustaste = mehr Auswahl

Drag +Drop auf verdecktes Fenster. Zuerst auf Symbol in die Taskleiste (ohne Loslassen) ziehen, danach öffnet dieses Fenster.

"Markieren" nicht aufeinander folgender Dateien...gleichzeitig Strg drücken.

Benutzername abmelden.. entfernen, regedit.exe HKCurrUser/Softw/Micros/Wind/CurrVers/Policies/Explorer rechts rechtsklick Neu/Binärwert/ NoLogOff /Ändern/ Wert 0000 01 00 00 00

Benutzername-Passwortabfrage erzwingen regedit.exe/HK\_LOCAL\_Machine/Network auf LogOn klicken. Rechtes Feld reklick/Neu/Zeichenfolge. In "Neuer Wert" MustBeValidated eintippen, Enter, Wert = 1

Keine Benutzer-Kennwortabfrage durch Sysremsteuerung/Netzwerk/"Client für Microsoft Netzwerk" bei "Windows-Anmeldung", oder Passwort eingeben, in Windows Datei \*.pwl Löschen, Neustart, Passwortabfrage mit Enter/Enter eingeben.

Bildschirmfenster ausdrucken Auf das blaue obere Band des Fensters klicken, gleichzeitig Alt/Druck drücken. Start/Programme/Zubehör/Paint/ Bearbeiten/Einfügen/Datei/Drucken (oder statt Drucken als \*.bmp speichern). Ohne "Alt" wird ganzer Bildschirm ausgedruckt.

16 Bit Farbtiefe für Monitor einstellen (auch für Internet): Desktop re-klick Eigenschaften/ Einstellungen 16 Bit.

Eigene optimale Bildschirmeinstellung z.B. 1024x768, Schriftgröße auf 11 Pixel, Bildelemente, Aktive Titelleiste = 20 Pixel, .übernehmen oder als Schema speichern.

Tasten Strg+C=Bearbeiten+Kopieren Strg+V=Bearb.+Einfügen Strg gibt Inhalt in die Zwischenablage(Bearbeiten)

Druckaufträge werden in Windows/Spool/Printers gespeichert.

Aktenkoffer aus Metall HK\_Classes\_Root/CLSID[85BBD920-42A0-1069-A2E4- 08002B30309D]/DefaultIcon rechts ...syncui.dll,0 0 durch 1 ersetzen.

Namen von System-Icons, z.B.: Papierkorb ändern HK\_Classes\_Root/ClId/645FF040- 5081-101B-9F08-00AA002F954E rechts dopplklick auf Papierkorb/ ändern

Makros in einem \*.doc-Text erzeugt man : binkenden Cursur in Position des späteren Makros setzen. Einfügen/Objekt/Aus Datei erstellen/Durchsuchen....

Word-Dokumente werden in Windows/Anwendungsdaten/Microsoft/Word gespeichert

Hochzahlen mit Strg+ (hoch), mit Strg# (tief), mit StrgLeer zurück.

Schnelles Runterfahren, command.com auf C: kopieren, dann Verknüpfung auf Desktop (über Eigenschaften änderbar) erstellen.

Zu schnelles Runterfahren kann bei schnellen Rechnern Fehler durch "nicht Sichern des Cache-Inhalts"führen: Msconfig.exe/Allgemein/Erweitert/Schnelles Herunterfahren deakt.

Internet Explorer öffnet in falscher Fenstergröße HKCurrUser/Software/Micros/InternExpl/ Main rechts " WindowsPlacement" löschen. Site kann nicht gezeigt werden Timeout verlängern regedit.exe/ HKLocMach/System/ CurrentControlSet/Services/VxD/MSTCP rechts TTL Wert 64.

Internet Explorer-"Suchen" startet immer mit www.web.de . Ändern: regedit.exe/ HK\_Current\_User/Software/Microsoft/InternetExplorer/Main/SearchBar rechts andere Suchmaschine eintragen.

IE-Eintrag im blauen Band ändern HK\_Curr.User/Softw./Micros./IE/Main rechts Windows Title ändern.

Internetoptionen/Verbindungen/Standardverbindung/Eigenschaften/Einstellungen/ Erweitert Verbindung nach ...min Leerlauf trennen

Fehlermeldung Explorer verursachte einen Fehler in Kernel32.dll durch : \*.cpl – Datei, löschen. Durch advert.dll(Werbebanner), löschen. Durch andere Dateien...Sfc.exe in Windows starten und Datei extrhieren.

 Oder vorher das Protokoll-Programm DrWatson in Windows starten. Nach Absturz das Protokoll in Windows/ DrWatson starten. Oder, Regedit.exe HK\_Local\_Machine/Software/Microsoft/Windows/ CurrentVersion/Explorer/BrowseNewProcess recht muß "yes" stehen.

Bei Online-Updates. Kopie liegt in Win/TemporaryInternetFiles, Offline kopierbar.

IP-Adresse der OnlineSite = URL. Dos-Box öffnen Eingabe: ping –a IP-Adresse, auch bei Netzwerk. Adresse über www.allwhois.com oder über den Namen www.ripe.net/cgi-bin/ripedbsearch.

Die URL kann 3 Formen haben:

 1. www.pcwelt.de über einen Namenserver, der alles verknüpft 2.http://1046537040 (dezimal) oder

 3. die IP-Adresse 62.96.227.80 (DWord, dezimal)alle führen zur selben Site. Umrechnung der IP-Adresse nach DWord,Hexadezimal: 62=3E. 96=60. 227=E3. 80=50. Hintereinander = 3E60E350 Hex ergibt 1046537040 dezimal.

WinIpCfg.exe startet IP und Netzwerk-Erkennung

TCP/IP Eigenschaften als Standardprotokoll

AOL-Start mit IE unterbinden Extras/Internetoptionen/Verbindungen "Dummy", andere Verbindung als Standard (DFÜ, TCP/IP, Freigabe).

IE-Optionen/Temp.Dat/Einstellungen/ Dateien zeigen

- T-Online E-Mails über Outlook 2000(oder Express) abholen. T-Onl./Einstellungen/E-Mail/andererPOP3- E-Mail-Client/Durchsuchen/Outlook 2000/ Outlook.exe (Express=msimn.exe) Offline aktivieren DFÜ-Verbindung erstellen: Tel.Nr.: 0191011, Benutzername= 12-stellige Anschluss-kennung, Anschluss-Nr(12-stellig, auffüllen mit einer#), 0001(=Mitbenutzer-Nr.),alles ohne Lehrzeichen und Komma eintragen. Kennwort = T-Online-Passwort.
- Outlook Express in IE 4+5 nur als Newsreader starten: Verknüpfung nach msimn.exe/outnews erstellen. Sie kann in die Verknüpfungen in Outlook hineingezogen werden.
- Outlook Express sprechen lassen, wenn beide dieses Programm haben: Wav-Datei erstellen, Aufnehmen über Micro. Datei/Eigenschaften/Umwandeln/Format MPEG Layer3 16 kBits, 16 kHz, Mono, 2kB/s. Neue E-Mail/Format/Rich Text/Hintergrund Audiosignal.
- Usenet Outlook Express/Install/Extras/Konten/Newsserver (Suchmaschine NNTP-Server, Newsserver) Newsgroups/Abonieren www.deja.com oder T-Onl.-Newsserver.
- Mailmelder Ezpop 3.1 www.glaboni.com , auch akustisch.
- WinMediaPlayer Extras/Optionen/Player "Internet..die eindeutige Best.."deaktivieren
- RealPlayer7 Optionen/Einstellungen/Support/ " Statistiken senden...." deaktivieren DigiBand-Radio=1500 Sender
- Fax-Programm auf Win98-Cd: Tools/Old-Win95/ wms.exe installieren, danach in Systemsteuerung Mail/Fax

Modem 56k Puffer größer. Datenkomprim. RTS/CTS Mit MsConfig.exe System.ini 386enh öffnen "neu" (Modem-Port hier COM2) COM2Buffer=2048COM2Fifo=1 (=2kB oder größer) Protokoll Hardware ( nicht Xon/Xoff ). Eigenschaften COM(2)-Port Hardware/115200/8/keine/1 Trennen nach ...min Leerlauf Trägersignalverlust-Wartezeit von 2 auf 5 sec erhöhen Modem/Eigenschaften/Einstellg./Erweitert/Weitere Einstellungen s10=50 eintragen. Arbeitsplatz/Systemsteuerug/System/Netzwerk/DFÜ-Adapter/Erweitert/ IP-Paketgröße statt "automatisch" auf "Groß" (da gibt's auch andere Meinungen, die für Internet "klein" und für Netzwerk "groß" empfehlen). Verbindungsgeschwindigkeit in Modem/Eigenschaften auf 115200 setzen. Übertragungsgeschwindigkeit: 56k-Modem=3kBits/sec ISDN=6kBits/sec

MTU=Geschwindigkeit des InternetProviders. RWin=Maximale Datenpaketgröße des Servers. TTL=Maximale Anzahl der Knotenpunkte im Netz, bevor es gelöscht wird. CachSize=Größe des Temporary Internet Files auf eigenem PC (einstellbar über IE-Eigenschaften).

Freeware TCP-Optimizer von www.SpeedGuide.net stellt automatisch alles ein.

- Internet über Poxy-Server (Cache,(fast)anoym) http://proxy.nikto.net In IE/Extras/Internetoptionen/Verbindungen/DFÜ/ Einstellungen nur "Proxyserver verwenden" aktivieren, zB Adresse 127.0.0.1 Port 8088
- Direkter Datenaustausch mit anderen PC´s über IRC-Server. Um Client zu werden Software Mirc oder Pirch www.mirc.com/get.html In IRC-Channels mit zB. join#mp3.de eintreten. Oder http://gnutella.wego.com Nach Installation auf deren Internetsite eine Adresse holen und eintragen.

http://www.klausbroscheit.de/pc-tipps.txt Internet-Domain mit \*.de -Endung über www.Denic.de Mp3-Player mit vielen Funktionen www.musicmatch.com Audio CD-Brennprogramm www.feurio.com Adaptec DirectCD von www.Roxio.com CD kann wie eine Festplatte beschrieben werden und Video- Foto-Bearbeitung CloneCD, www.elby.de brennt CD´s mit Kopierschutz (siehe deren Hilfetext) Nero von Ahead www.nero.com für Video-CD's CDR Win5, Movie Jack von www.engelmann.com für Halbprofis und www.IsoBuster.com Mit MediaPlayer gebrannte DVD´s abspielen: HKCurrUser/Software/Micros/MediaPlayer/Player/Settings/rechts Neu/Zeichenfolge/ EnableDVDUI Wert yes Nun geht DVD öffnen. Test E-Mail-Versand E-Mail an echo@tu-berlin.de senden und wieder empfangen. E-Mail-Postfach frei zB bei Web.de E-Mail-Adressen www.my.email.adress.is Mailverzeichnis http://mesa.rrzn.unihannover.de www.whowhere.Lycos.com http://de.people.yahoo.com mit Fax-Nr. www.smartvia.de oder http://freemail.web.de Fernsehzeitschrift gratis www.tvgenial.com Internet-Kauf nach deutschem Gesetz: online gekaufte Ware kann innerhalb von 14 Tagen ohne Gründe zurückgegeben werden. Bei Wert über 40 Euro auf Kosten des Anbieters. ...wird z.Zt. gerade kundenfreundlicher geändert bzw für einen Herrn Kirch Bei Kauf im Ausland kommen kommen Transport- und Einfuhrumsatzsteuer hinzu. Internetkauf...bezahlen über Handy www.paybox.de (10 DM/Jahr) statt Kreditkarte. Softwarekauf bedeutet nur einen "Kaufvertrag" mit dem Händler im Laden. Der Schalter "Ich akzeptiere" hat keine rechtliche Bedeutung. Der Satz "..haftet nicht für Schäden durch die Software", gilt nicht für Sachschäden. Nur der "Geber" einer dubiosen Software, nicht der Empfänger,kann evtl. rechtlich belangt werden. Die Hardwarekoppelung von Software ist nicht zulässig. Der Kunde schließt nur mit dem Hersteller/Verkäufer/Laden der Hardware einen Vertrag ab. Kopien auch von geschützten CD´s sind in geringer Menge, sowie das Weitergeben an den engsten Freundeskreis ist erlaubt. Der gewerbliche Verkauf ohne Zustimmung ist verboten , sowie Veränderungen in den Programmen. Telefonbuch www.telefonbuch.de/NSAPI/Anfrage Telefonbuch für Internet E-Mail www.compages.de/home.htm mit Karte PC-Flohmarkt www.computerflohmarkt.de Gebraucht: www.pc-gratis.de Umsonst www.gratisworld.de www.restposten.de www.abwerk.de Auktionen www.offerto.de www.ebay.de www.atrada.de Belinea-Treiber bei www.maxdata.de Stadtpläne www.stadtplan.de

Billigster PC-Anbieter www.preisspion.de Preisvergleich www.intick.de www.preis.de www.vivendo.de Spiele umsonst www.freeloader.com Ferienhaus-privat.de -verband.de fewo-direkt.de Ferienwohnungen-online.de Sourcecodes www.scriptsearch.internet.com www.freecode.com Desktop-Motive www.desktop-themen.de SMS-Nachrichten senden www.free-sms.com Handy-Tarife www.xonio.com Treiber www.treiber-online.de drivers.de Lexikon www.glossar.de Schadenfreude www.autsch.de Hubble-Teleskop-Aufnahmen http://heritage.stsci.edu/gallery/galindex.html Wettersatellit (d1 bis d9) http://www.nottingham.ac.uk/meteosat/D2.JPG Bei TV-Karte (wenn nicht genutzt) TV-Ausgang deaktivieren (Recourcenfresser). Netzwerk TCP/IP-Protokoll installieren, Client für Microsoft Identifikation= gleiche Gruppe (Workgroup), Datei- ,Drucker- und Laufwerk-Freigabe, IP-Adresse über DHCP, oder fest 192.168.10.1 (bis 255) SubnetMask255.255.255.0 , Windows-Anmeldung, DFÜ-Verbindung: Intern. automatisch wähl. Internetverbindungsfreigabe (für weitere PC´s) auf PC mit dem Modem Arbeitsplatz/Systemst./Software/Win-Setup/Internetverb. freigabe=Diskette einlegen. DFÜ-Verbindung/ bei Verbindung auf Intern. automatisch wählen Auf 2. PC Diskette icsclset.exe starten , bei XP netsetup.exe Einstellungen IP-Adresse( autom. über DHCP ) fest=192.168.10.2 SubnetMask 255.255.255.0 Bei beiden Gateway- und DNS-Adresse die IP-Nr. des jeweils anderen Servers eingeben. Mit DOS-Box "ping 192.168.10.1" oder winipcfg.exe prüfen Netzwerkarte freigeben, aktualisieren Windows-Anmeldung. LM-Dienst (ausgelaufen) = nein. Kartenhersteller mit winipcfg.exe=12-stellige Zahl, diese bei www.standards.ieee.org/regauth/oui eingeben... Netzwerknachrichten über Programm "Windows/Winpopup.exe". Das Programm muß beim Sender und Empfänger gestartet sein, zB. über eine Verknüpfung in Autostart. Netzwerkverbindung nicht beim Start, sondern bei Bedarf starten: Systemsteuerung/Netzwerk/Client f. Micr. NetzW./Eigenschaften= Schnelle Anmeldung Drucker im Netzwerk verstecken Arbeitsplatz/Drucker hinter der Druckerbezeichnung ein \$ setzen. 2 PC´s können mit Cross-Over-Kabel (beide Stecker sind spiegelbildlich verdrahtet) verbunden werden.

 Oder mit parallelem Nullmodemkabel (Laplinkkabel) oder seriell über DFÜ-Netzwerk = PC-Direktverbindung + Netzwerk s.o. Oder mit Netzwerkkarte mit Thin-Koax-Kabel und Endwiderständen für 2 oder viele PC´s (langsame Verbindung). Oder mit einem Patch- bzw Twisted-Pair-Kabel, dazwischengeschaltet muß ein Hub sein oder ein Router (für Internet) für entsprechen viele PC's.